When you get to the ABC E-book page you can search in the search bar.

Assuming you know either the title or author of the book you are searching type that information into the search bar as seen below.

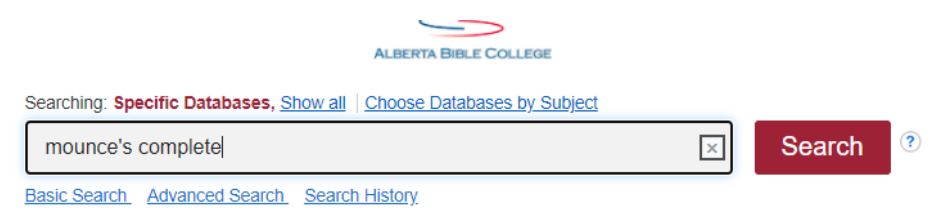

Which gets you to the result screen. From the results screen you can click on your book.

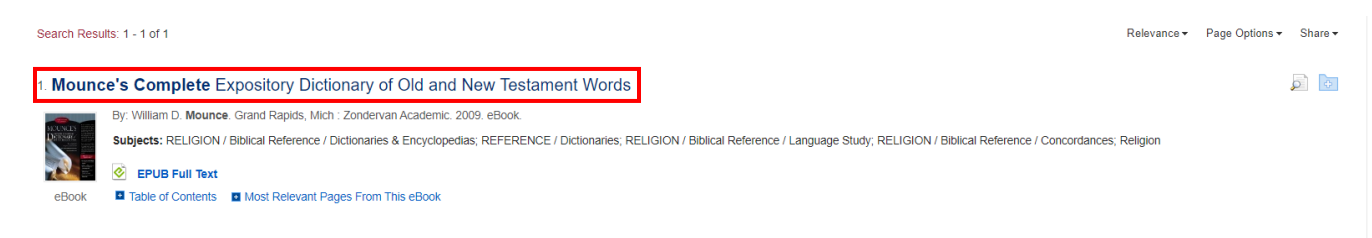

As seen below is the page for the E-book, on the left there are two lines one called **EPUB Full Text** and the second **PDF**

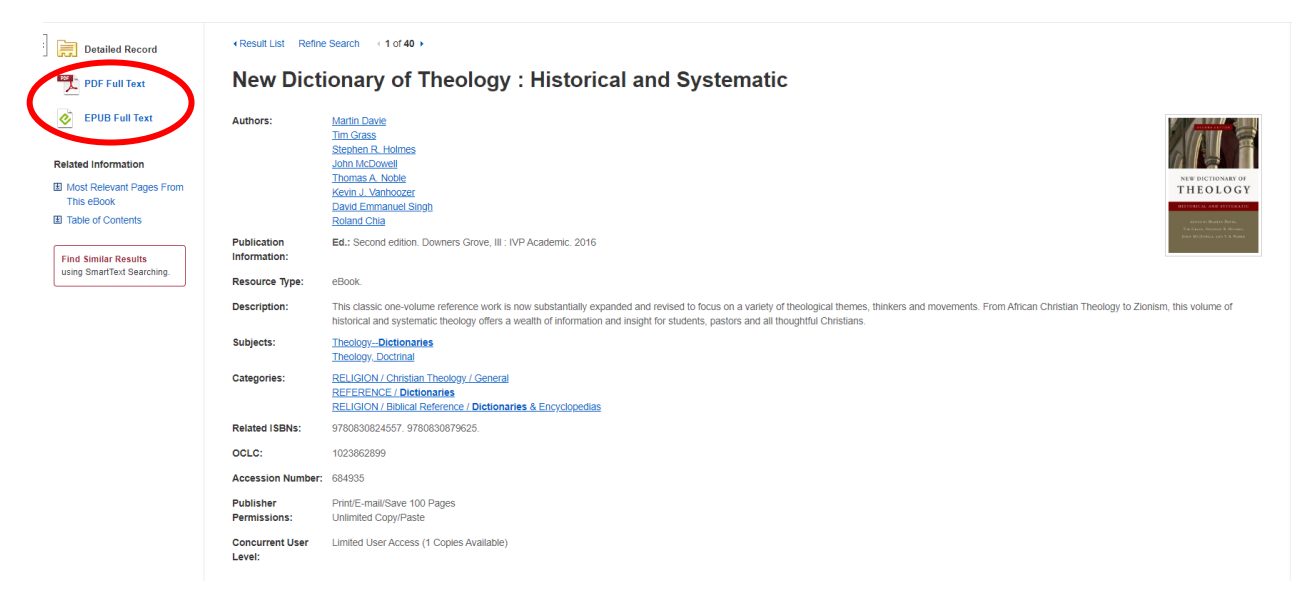

Click on the either link and you should have access to the book.

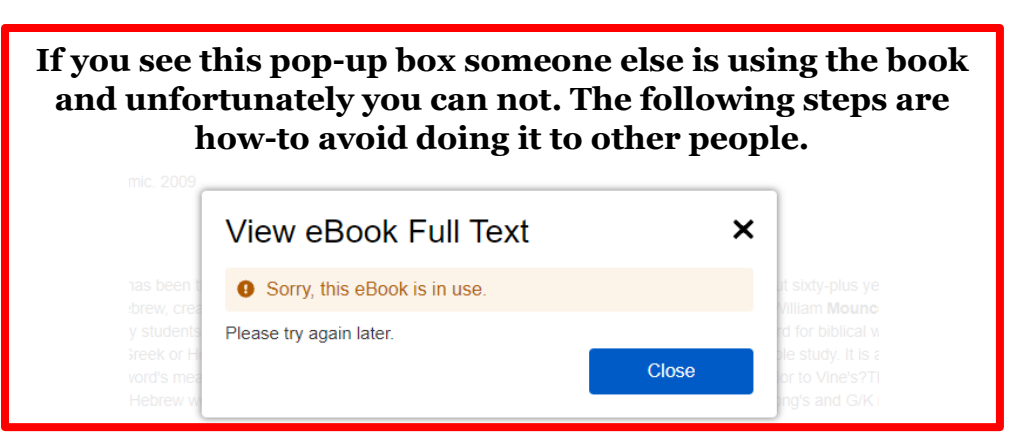

If everything goes as is should, the E-book will open.

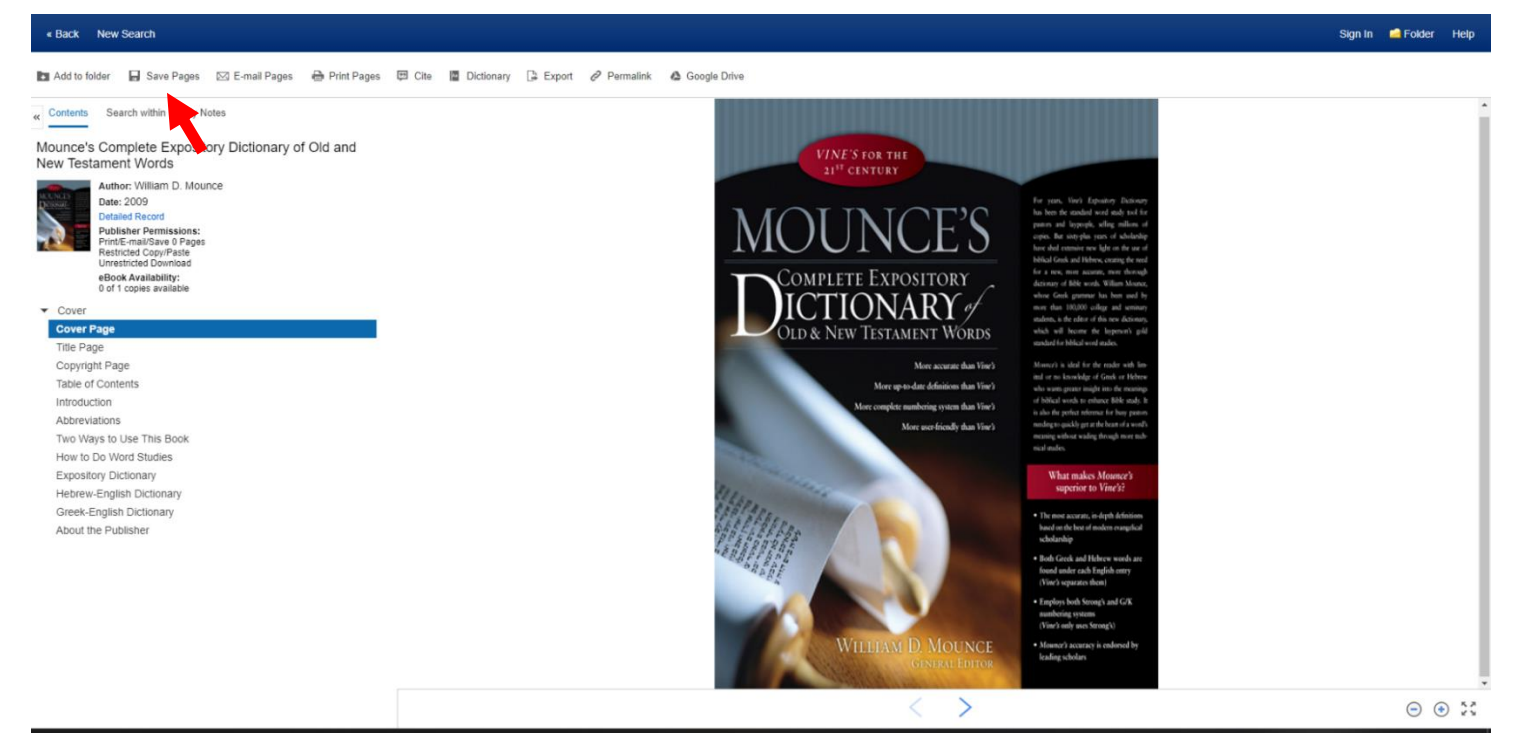

From here find the pages you are interested in saving using the table of contents or by skimming the book.

The save button is in the white menu bar at the top of the screen.

Most books have a max of 100 pages, however, some will limit you to less pages and others will have none. When you click on 'Save Pages' you can see how many pages

#### **■** Save Pages to PDF

Page Limit <sup>2</sup> Number of pages available: 100

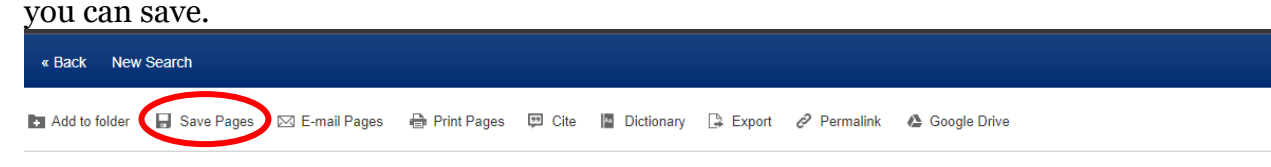

Go to the first page that is interesting to you and then count how many pages after it are still relevant. Put this number into the box after 'Current page and the next X pages'.

Another option that is sometimes available is to download an entire section of the book.

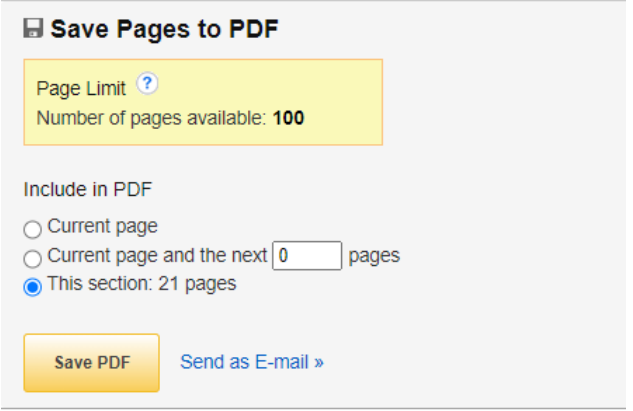

You can either save as a PDF or email to yourself.

Saving a PDF creates a downloaded PDF version of the bits of the book that you specified and allows you to read them at your leisure.

#### **After you have saved the pages, please close the E-Book so someone else can use it. You can do this by going back to the search page or closing the bowser or tab.**

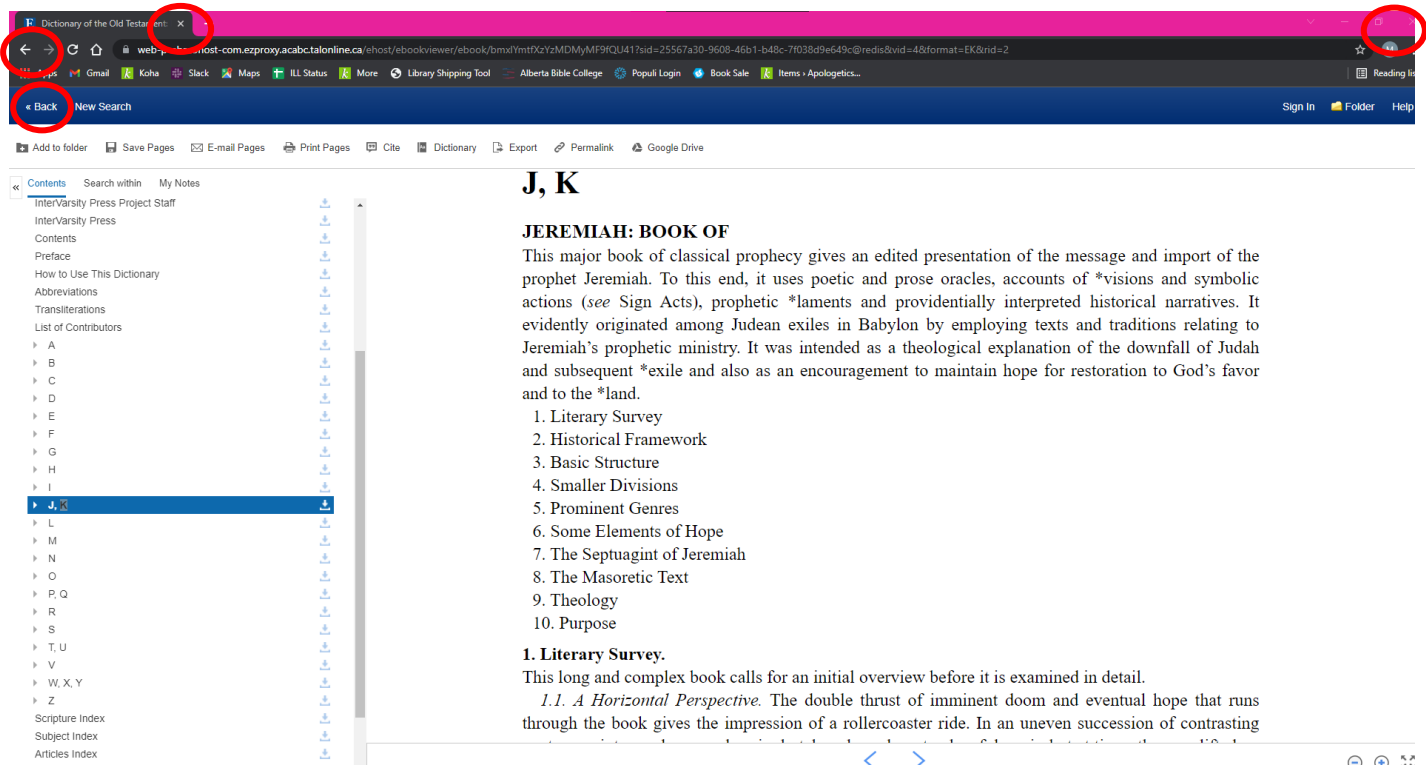